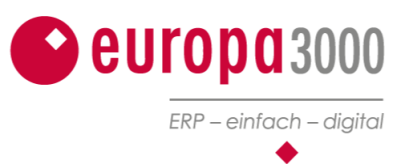

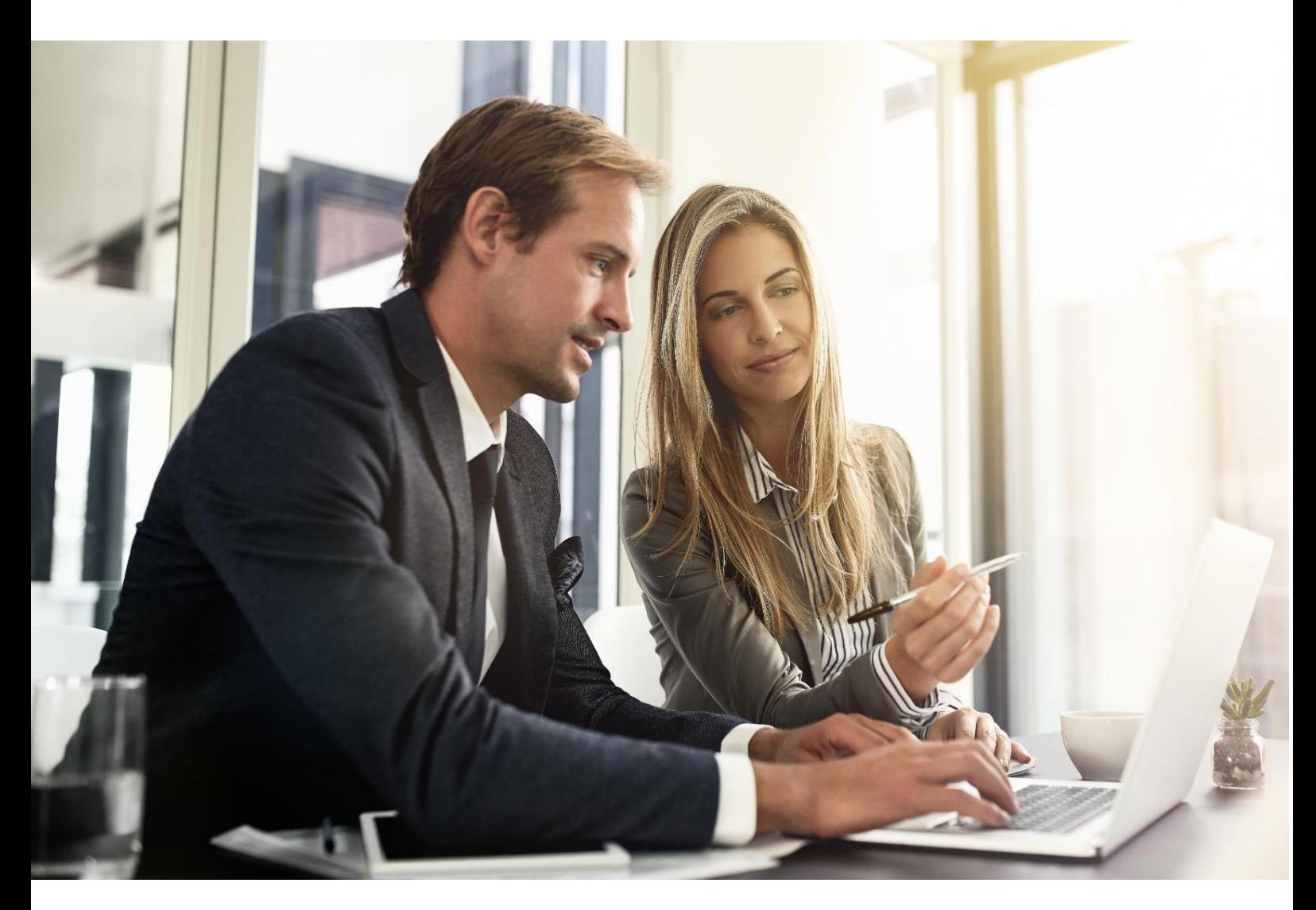

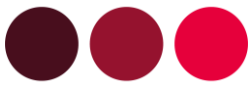

# Jahresabschlussarbeiten 2023

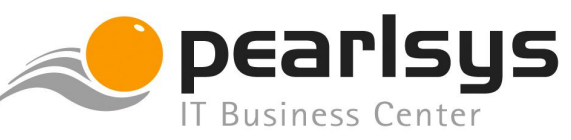

Kontaktieren Sie uns: support@pearlsys.ch

Telefon +41 (0)62 388 99 99 oder direkt über unser [Kontaktformular](https://www.pearlsys.ch/support/kontakt-supportformular.html).

**Datum**

im Dezember 2023

**Überreicht durch** 

europa3000 AG, Weihermattstrasse 86, 5000 Aarau Pearlsys AG, Pfannenstiel 12A, 4624 Härkingen

Fernwartung starten, **[klicken Sie hier](https://www.pearlsys.ch/support/fernwartung.html)!** Für Hilfe können Sie mit uns eine

# **Inhaltsverzeichnis**

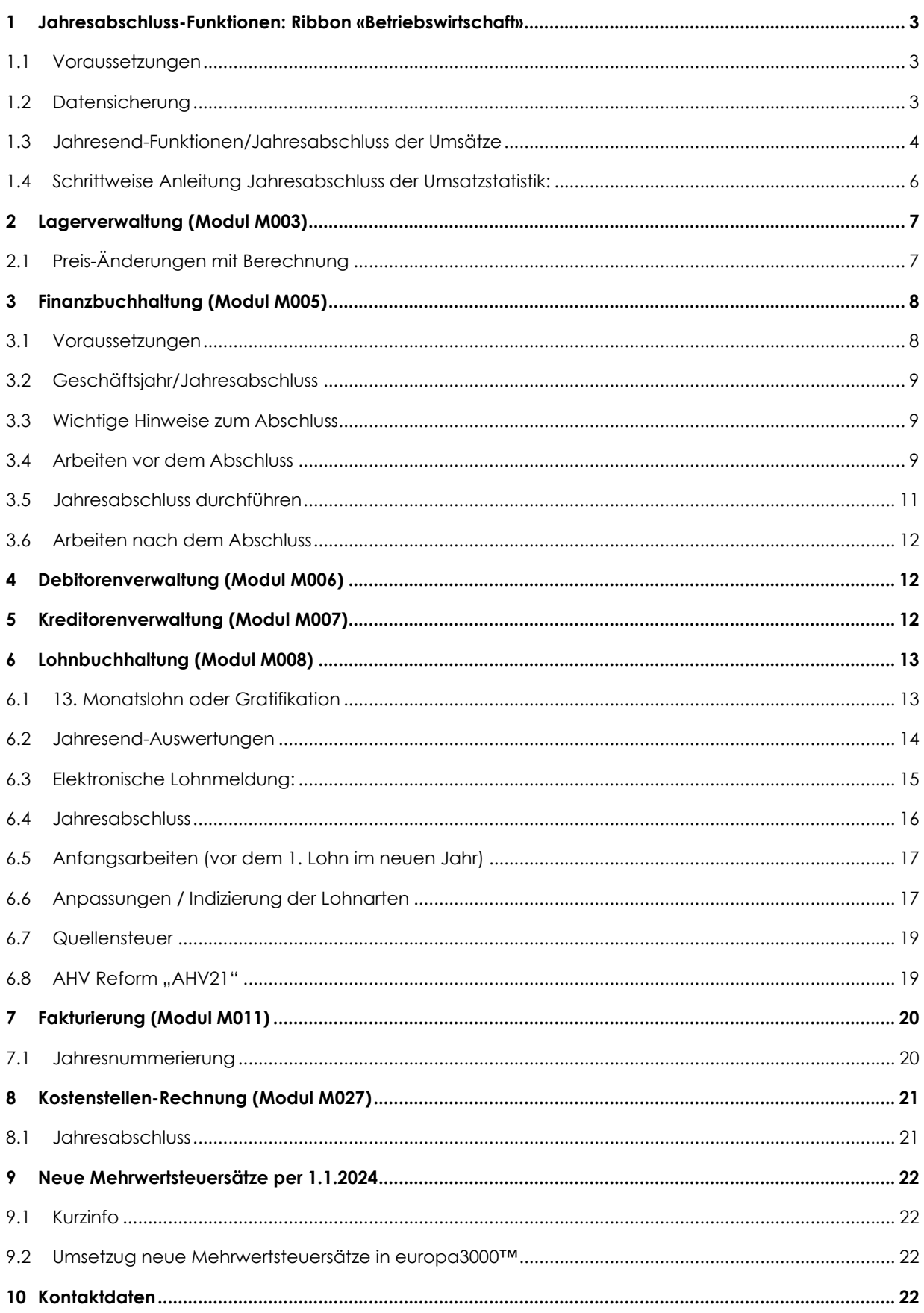

## <span id="page-2-0"></span>**1 Jahresabschluss-Funktionen: Ribbon «Betriebswirtschaft»**

#### <span id="page-2-1"></span>1.1 Voraussetzungen

- Die Jahresend-Funktionen sind am **Ende eines Kalenderjahres** auszuführen, auch wenn das Geschäftsjahr zu dem Zeitpunkt noch nicht abgeschlossen ist. (Menüpunkt Betriebswirtschaft/Jahresend-Funktionen)
- Der Abschluss muss ausgeführt werden, sobald alle **Rechnungen und Zahlungen des Jahres erfasst und verbucht** sind, jedoch, **bevor Belege des neuen Jahres verbucht werden**.
- Die Jahresend-Funktionen werden frühestens ab dem 01.01.2024, oder wenn die Verrechnung der Debitoren für das alte Jahr abgeschlossen sind, gemacht.

Wenn Sie sich entschliessen den Jahresabschluss auszuführen, müssen Sie, unabhängig von den eingesetzten Modulen, die Jahresabschluss-Funktionen ausführen (Kapitel Ribbon «Betriebswirtschaft»).

### <span id="page-2-2"></span>1.2 Datensicherung

*Bevor Sie den Jahresabschluss starten, müssen Sie zwingend eine Datensicherung Ihres Systems ausführen. Bei ERPaaS™-Kunden wird systemseitig täglich eine Sicherung durchgeführt.*

**Hinweis:** Je nach Grösse bzw. Datenmenge des Systems, könnte dies bis zu einigen Stunden dauern. Rechnen Sie diese Zeit für die Gesamtdauer des Jahresabschlusses mit ein.

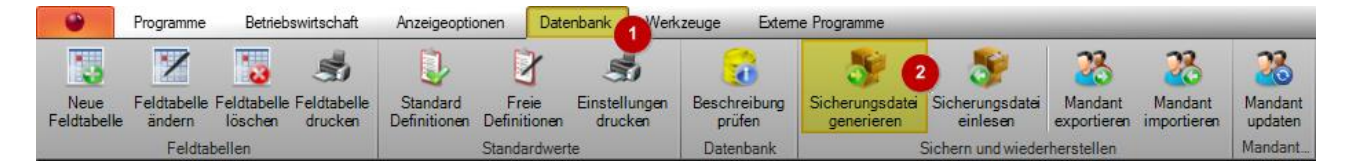

**Achtung:** Wenn Sie Datensicherungen, Mandantensicherungen und/oder Wiederherstellungen selbständig ausführen, tun Sie dies in Ihrer eigenen Verantwortung.

#### *Die europa3000 AG übernimmt keine Verantwortung für Datensicherungen!*

Um Datenverluste zu verhindern, empfehlen wir Ihnen dringend für diese Arbeiten Ihren europa3000™-Partner zu kontaktieren.

## <span id="page-3-0"></span>1.3 Jahresend-Funktionen/Jahresabschluss der Umsätze

Im Menü Jahresend-Funktionen unter dem Register «Betriebswirtschaft» können folgende Umsatzzahlen zurückgesetzt werden (Anleitung siehe 1.4.):

- Lagerverwaltung M003 (Artikel-, DL- und Warengruppen-Umsätze)
- Debitoren M006
- Kreditoren M007
- Einkauf M009

Die Umsätze werden damit ins Vorjahr übertragen und im abzuschliessenden Jahr entfernt.

Es wird empfohlen die Abschluss-Funktionen pro Kontenart in folgender Reihenfolge auszuführen:

- Debitoren (inkl. Lagerumsatz)
- Kreditoren
- neutrale Konten (Nicht relevant, wenn Modul 005 (Fibu) im Einsatz ist)

Bei Artikeln und Warengruppen werden die Umsatzzahlen für ein Vorjahr geführt, bei den Debitoren und Kreditoren für fünf Vorjahre. Das Modul Verkaufsstatistik (M016) führt alle Umsätze, sofern die Aktivierung vorhanden ist.

**Hinweis:** Vor dem Zurücksetzen der Umsatzzahlen empfehlen wir, die entsprechenden und gewünschten Umsatzlisten zu drucken und/oder als PDF zu archivieren. Die aktuellen Umsatzzahlen werden nach dem Abschluss ins Vorjahr übertragen und die aktuellen Umsatzzahlen beginnen wieder bei null.

Die nachfolgend aufgelisteten Umsatzlisten sind aus unserer Erfahrung sinnvoll. Sie können selbstverständlich weitere gewünschte Listen erstellen.

**Artikel/Lager:** Hauptmenüpunkt → (4) Statistiken

- → (1) Artikelstatistiken → Wahl der gewünschten Listen (1) (3)
- → (2) Dienstleistungsstatistiken → Wahl der gewünschten Listen (1) (3)
- → (3) Warengruppenstatistiken → Wahl der gewünschten Listen (1) (4)

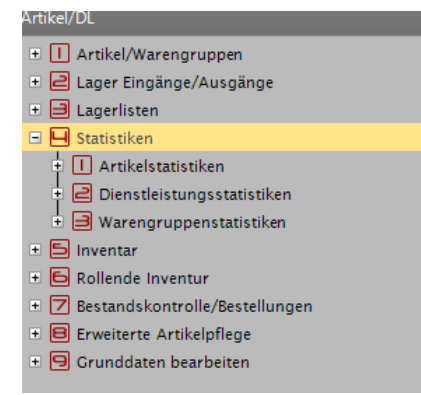

#### Debitoren: Hauptmenüpunkt → (6) Debitorenkonten/-Statistiken

- → (4) Debitorenumsätze
	- → (6) Umsatzentwicklung *empfehlenswert* → (1) (5) Wahl der gewünschten Listen

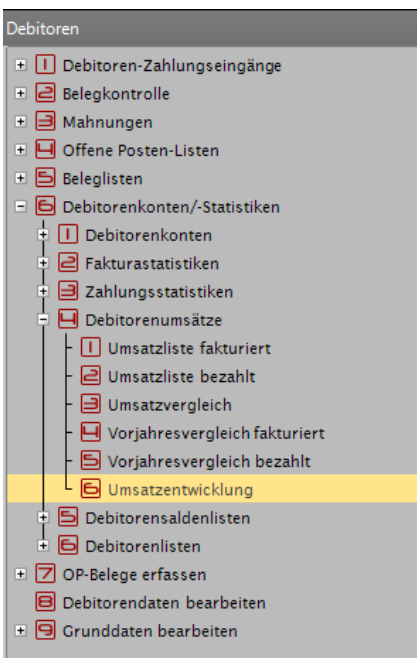

**Kreditoren:** Hauptmenüpunkt → (5) Kreditorenkonten/-Statistiken

- → (3) Kreditorenumsätze
	- → (6) Umsatzentwicklung *empfehlenswert* → (1) (5) Wahl der gewünschten Listen

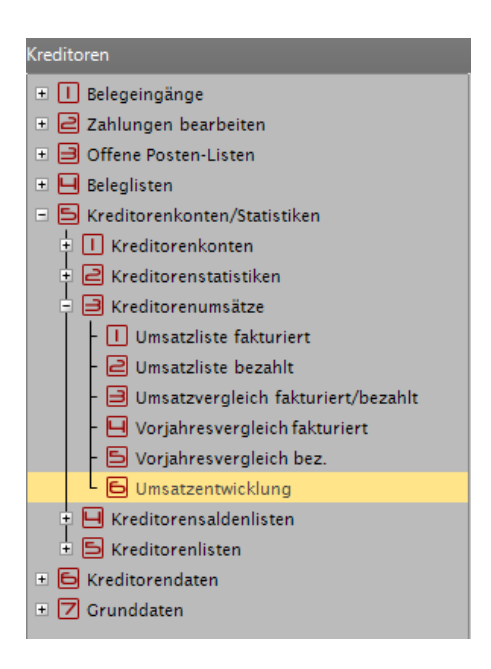

**Verkaufsstatistik:** Das ist eine Empfehlung. Die Verkaufsstatistik ist von den Jahresabschlussarbeiten nicht betroffen!

Die entsprechenden Bewegungs-/Hitlisten-/Umsatz-Listen und Auswertungen können jederzeit gedruckt und ausgewertet werden. Die Bewegungen (Daten) in der Verkaufsstatistik sind, solange diese in den Grunddaten nicht gelöscht werden, immer vorhanden. Bei ausreichendem Datenspeicherplatz gibt es keine Gründe die Daten in der Verkaufsstatistik zu löschen!

- <span id="page-5-0"></span>1.4 Schrittweise Anleitung Jahresabschluss der Umsatzstatistik:
	- 1. Register Betriebswirtschaft → Jahresend-Funktionen

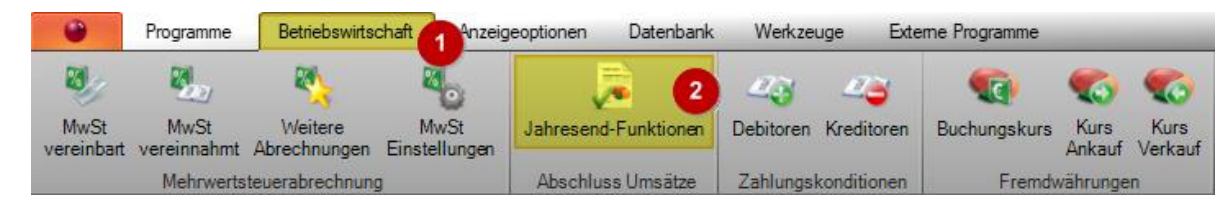

2. «Jahresabschluss starten» auswählen und mit Enter bestätigen

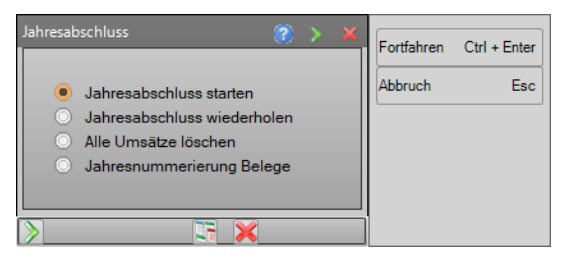

3. In diesem Fenster kann ausgewählt werden, was abgeschlossen werden soll

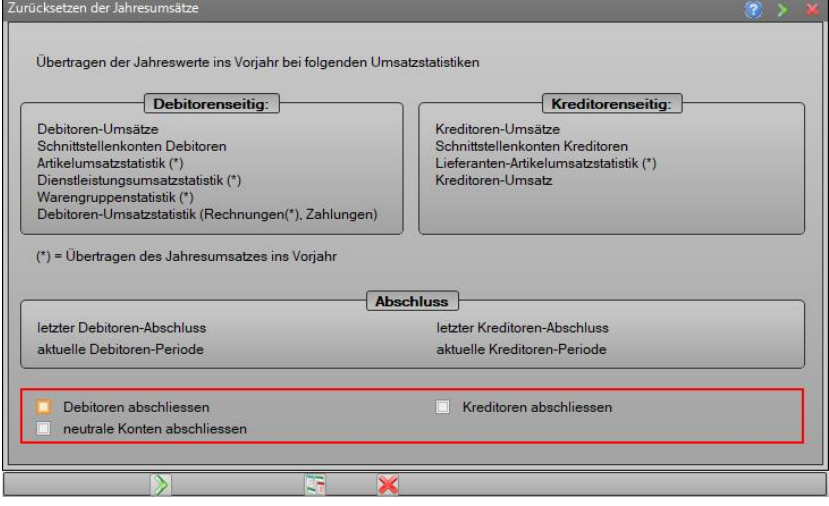

4. Nachdem man den Vorgang in diesem Fenster mit «Ja» bestätigt hat, werden die Umsätze zurückgesetzt

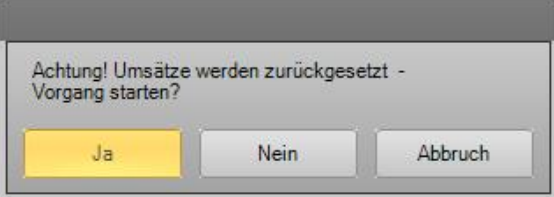

# <span id="page-6-0"></span>**2 Lagerverwaltung (Modul M003)**

## <span id="page-6-1"></span>2.1 Preis-Änderungen mit Berechnung

Möglicherweise wollen Sie am Ende des (Geschäfts-) Jahres gewisse Preisänderungen vornehmen. Die erweiterte Artikelpflege erlaubt Ihnen, diese Arbeit rationell auszuführen.

Der Vorgang ist über die Onlinehilfe oder über diesen Direktlink beschrieben:

## **[https://futurenet.europa3000.ch/plugin/Manual/Text/758/de?q=%C3%84nderung+mit+berech](https://futurenet.europa3000.ch/plugin/Manual/Text/758/de?q=%C3%84nderung+mit+berechnung)[nung](https://futurenet.europa3000.ch/plugin/Manual/Text/758/de?q=%C3%84nderung+mit+berechnung)**

Bei der Wahl der zu ändernden Feldern, sollten J/N Felder (Häckchen) nicht mit ENTER durchgegangen werden, damit die Änderung keinen falschen Wert einsetzt (Wert 0 = Nein, 1 = Ja)!

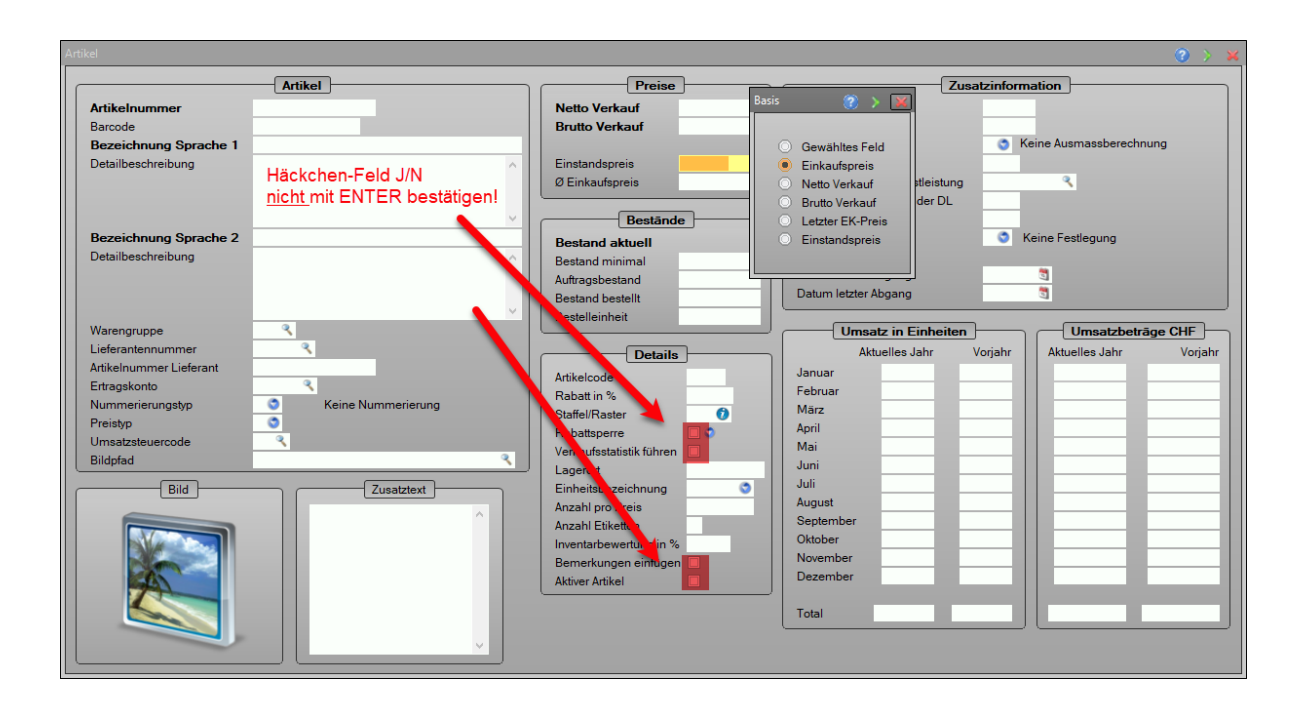

Für Fragen kontaktieren Sie Ihren europa3000™-Partner.

**Vorsicht!** Vor jeder Massenmutation (globale Änderung) muss zwingend eine Datensicherung der entsprechenden Datentabelle (Bsp. Artikel T066) ausgeführt werden!

Preisänderungen im System ziehen häufig mehrere Überlegungen und Prozesse mit sich. Vielfach haben auch Artikelimports und hinterlegte Kunden-Artikel-Matrizen (KAM) Einfluss auf veränderte Preise. Wenn Sie komplette Preisänderungen vornehmen möchten, dann fragen Sie Ihren europa3000™-Partner an. Wir helfen Ihnen gerne dabei, damit die Preise danach gemäss Ihrem Wunsch im System enthalten sind.

# <span id="page-7-0"></span>**3 Finanzbuchhaltung (Modul M005)**

### <span id="page-7-1"></span>3.1 Voraussetzungen

- In der Finanzbuchhaltung müssen für das abzuschliessende Geschäftsjahr alle Buchungseinträge erfasst und verbucht werden
- Es dürfen keine Buchungen mehr im Hilfsbuch existieren
- In sämtlichen Nebenbüchern dürfen für das abzuschliessende Geschäftsjahr keine Belege mehr erfasst werden
- Sämtliche für das abzuschliessende Geschäftsjahr vorhandenen Belege müssen verbucht sein
- *Es darf somit NIEMAND mehr mit dem europa3000™-System resp. in denselben Mandanten arbeiten*

Um sicherzustellen, dass niemand mehr Belege erfasst, können Sie die erlaubte Erfassungsperiode pro Modul eingrenzen:

- 1. Modul Finanzbuchhaltung
- 2. Menüpunkt 5.4: Geschäftsjahr/Abschluss → Erfassungsperioden

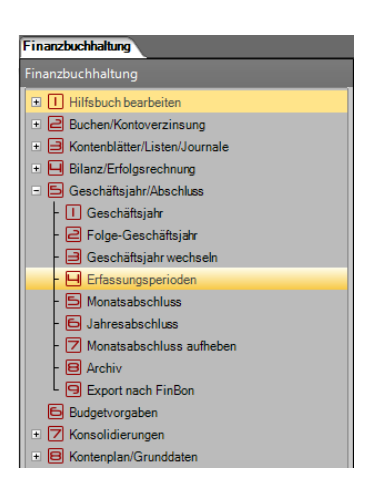

## <span id="page-8-0"></span>3.2 Geschäftsjahr/Jahresabschluss

Am Ende eines Geschäftsjahres muss die Buchhaltung unter diesem Menüpunkt 5.6 abgeschlossen werden. Gleichzeitig wird diese auch wieder neu eröffnet.

**Hinweis:** Meist verzögert sich der definitive Abschluss um einige Monate im neuen Geschäftsjahr und das GJ wird, erst nachdem die Revision durchgeführt worden ist, abgeschlossen. Der Abschluss in der Finanzbuchhaltung hat nichts mit den anderen Abschlussarbeiten, wie Umsätze zurücksetzen usw. zu tun. Einzig ist darauf zu achten, dass das neue Geschäftsjahr eröffnet wird bevor mit den Modulen Auftragsbearbeitung, Fakturierung, Einkauf etc. im neuen GJ begonnen wird! Ist das neue GJ nicht aktiv, können im neuen Jahr auch keine Belege wie Lieferscheine, Rechnungen oder Kreditorenbelege mit Datum des neuen Jahres erfasst werden! Sollte also in Ihrem europa3000™-System noch das letzte Geschäftsjahr als 1. GJ offenstehen, so ist dieses spätestens per 31. Dezember abzuschliessen. In der Finanzbuchhaltung können nur zwei offene Geschäftsjahre geführt werden!

Wenn Sie in zwei Geschäftsjahren Buchungen bearbeiten, so beachten Sie, dass Sie das gewünschte Geschäftsjahr über den Menüpunkt **5.3 Geschäftsjahr «wechseln»** können. Das System bleibt so lange im gewählten Geschäftsjahr bis Sie dieses wechseln. In den Grunddaten kann die Abfrage des Geschäftsjahres eingestellt werden.

### <span id="page-8-1"></span>3.3 Wichtige Hinweise zum Abschluss

- 1. Das Eröffnungsdatum muss innerhalb der neuen Geschäftsperiode liegen. Wird das Jahr 2023 am 31.12. abgeschlossen, so sollte als Beginn des neuen Geschäftsjahres der 01.01.2024 erfasst werden.
- 2. Sind zwei Buchungsperioden vorhanden, so wird der Saldoübertrag von der 1. in die 2. Periode gemacht. Nach dem Abschluss werden die Daten des 1. Geschäftsjahres ins Archiv verschoben und das 2. Geschäftsjahr wird zum 1. Geschäftsjahr.
- 3. Die transitorischen Buchungen werden automatisch zurückgebucht, wenn sie beim Erfassen mit **F8** als solche gekennzeichnet wurden.
- 4. Wenn Erfassungsperioden definiert wurden, müssen diese für das neue Geschäftsjahr angepasst werden.

### <span id="page-8-2"></span>3.4 Arbeiten vor dem Abschluss

- Es dürfen sich keine Buchungen mehr im Hilfsbuch befinden
- Die MWST.-Abrechnung für das letzte Quartal erstellen
- Die Umsatzabstimmung zwischen MWST.-Abrechnungen und Hauptbuch müssen abgeschlossen sein

Dabei kann die Auswertung "Kontrolle der Steuercodeverteilung pro Konto im Hauptbuch"

hilfreich sein. Sie finden diese unter:

- 1. Register: «Betriebswirtschaft»
- 2. Menü: «Weitere Abrechnungen»
- 3. Funktion: «Kontroll-Listen»
- 4. Auswahl: «Hauptbuch»

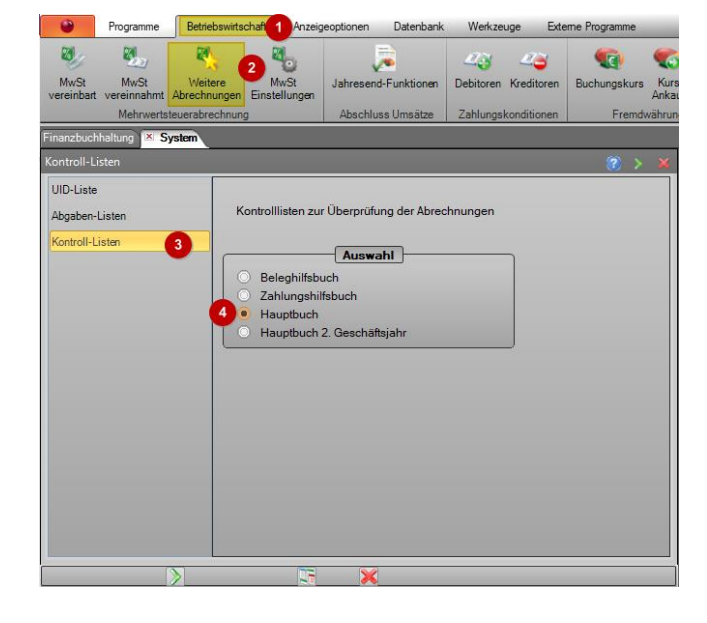

- Allfällige Korrekturbuchungen: Der Menüpunkt **2.4 Korrekturbuchungen** erscheint nur, wenn Korrekturbuchungen vorhanden sind. Diese müssen erst verbucht werden, egal ob diese das 1. oder 2. Geschäftsjahr betreffen
- Kontenblätter müssen ausgedruckt werden, vorzugsweise nicht während des Abschlusses (Ausdruck kann länger dauern)

Menüpunkt **3.1.2 Ausdruck**

- Abschlussbuchung (Gewinn- oder Verlust-Vortrag) muss vor dem Abschluss im Hilfsbuch erfasst und verbucht werden
- Das System verlangt, dass die **Erfolgsrechnung (MP 4.3)**  und die **Abschlussbilanz (MP 4.5)** vor dem Abschluss physisch ausgedruckt werden. **Drucken auf Bildschirm gilt nicht als drucken**.

Es kommt ein Hinweis, wenn die MWST.-Abrechnung noch nicht gesichert wurde. Dieser Hinweis kann mit «OK» übergangen werden.

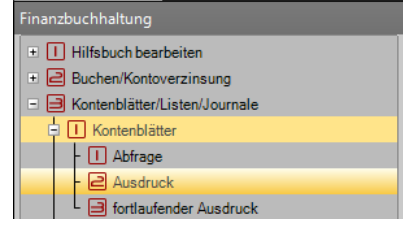

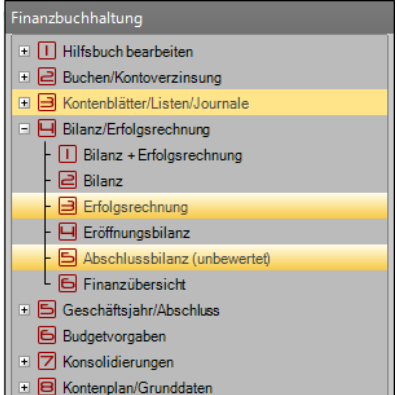

**Hinweis:** Nach dem FIBU-Abschluss kann die MWST.-Abrechnung aus der FIBU nicht mehr erstellt werden, da die Buchungen archiviert wurden und nicht mehr zugänglich sind!

Kontenblätter des abzuschliessenden Geschäftsjahres sollten vorgängig ausgedruckt worden sein. Das hat den Vorteil, dass einerseits die Kontenblätter effektiv vorhanden sind und andererseits aufgrund der Dauer des Ausdruckes der GJ-Abschluss nicht allzu lange dauert. Da ein GJ erst abgeschlossen wird, wenn es auch entsprechend revidiert worden ist, kann davon ausgegangen werden, dass die Kontenblätter zu diesem Zeitpunkt vorhanden sind.

Nach dem Abschluss können die Kontenblätter des abgeschlossenen Geschäftsjahres auch noch im Archiv ausgedruckt werden. Aus Sicherheitsgründen jedoch immer vorher einmal ausdrucken oder als PDF-Datei ausgeben. Damit nur eine PDF-Datei erzeugt wird und nicht von jedem Konto ein separates File, ist der «fortlaufende Ausdruck» zu wählen.

### <span id="page-10-0"></span>3.5 Jahresabschluss durchführen

1. Neu ab Rev. 07 (bis Rev. 06 entfällt dieser Schritt) Unter Menüpunkt **8.1.3 Grunddaten bearbeiten,** können folgende Optionen zum Drucken der Kontenblätter, Eröffnungsbuchungen und -bilanz ausgewählt werden:

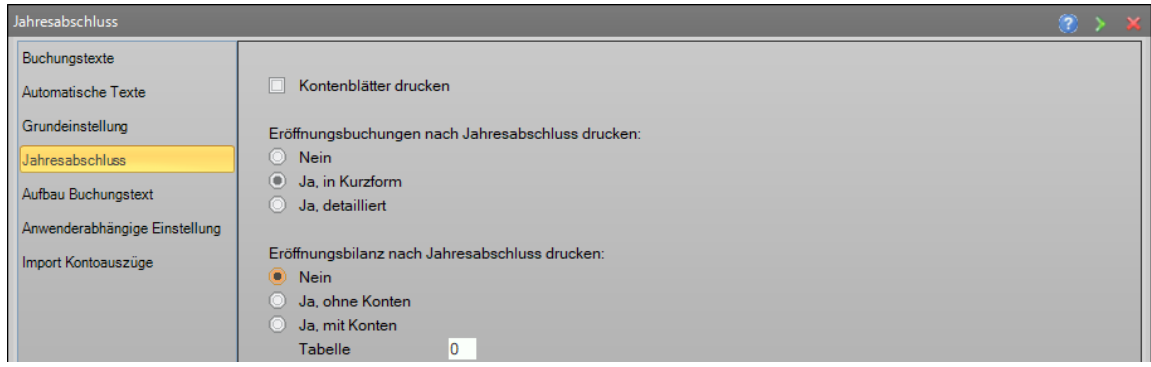

- 2. Menüpunkt 5.6: Geschäftsjahr/Abschluss → Jahresabschluss
	- Finanzbuchhaltung F II Hilfsbuch bearbeiten E 2 Buchen/Kontoverzinsung □ 3 Kontenblätter/Listen/Journale ■ Bilanz/Erfolgsrechnung □ S Geschäftsjahr/Abschluss  $\Pi$  Geschäftsiah Folge-Geschäftsjahr Geschäftsjahr wechseln  $\vdash \boxdot$  Erfassungsperioden - S Monatsabschluss **6** Jahresabschluss Monatsabschluss aufheben **B** Archiv ۰ Export nach FinBon **6** Budgetvorgaben F 7 Konsolidierungen □ 8 Kontenplan/Grunddaten

3. Bedingungen für den Jahresabschluss prüfen mit «Ja».

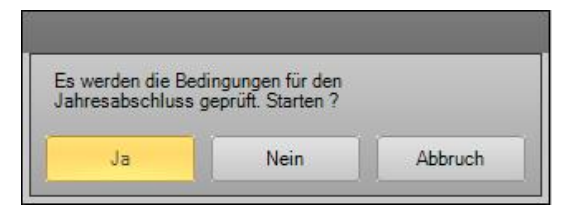

4. Start des Jahresabschlusses mit «Ja» bestätigen.

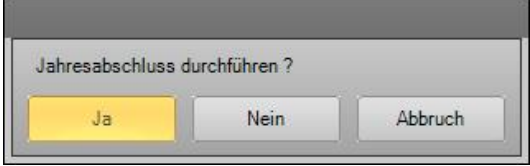

5. Bevor der Abschluss durchgeführt werden kann, muss man den Beginn des neuen Geschäftsjahres definieren. Dieser muss zwingend das darauffolgende Jahr sein, von welchem man den Abschluss gemacht hat.

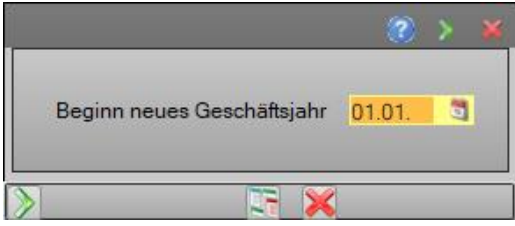

### <span id="page-11-0"></span>3.6 Arbeiten nach dem Abschluss

- Kontenplanänderungen (Konten neu erfassen, ändern, löschen) vornehmen
- Budget erfassen

## <span id="page-11-1"></span>**4 Debitorenverwaltung (Modul M006)**

Jahresumsätze abschliessen und zurücksetzen für das neue Kalenderjahr siehe Kapitel 1 (ab Seite 4).

## <span id="page-11-2"></span>**5 Kreditorenverwaltung (Modul M007)**

Jahresumsätze abschliessen und zurücksetzen für das neue Kalenderjahr siehe Kapitel 1 (ab Seite 4).

# <span id="page-12-0"></span>**6 Lohnbuchhaltung (Modul M008)**

## <span id="page-12-1"></span>6.1 13. Monatslohn oder Gratifikation

Es gibt verschiedene Möglichkeiten zur Abrechnung eines 13. Monatslohns oder einer Gratifikation:

#### Die Auszahlung des 12. und 13. Monatslohns auf derselben Abrechnung vornehmen

Da die Rückrechnung von ALV und NBU mit jeder Abrechnung erfolgt, ist diese Abrechnung wie eine Einzelabrechnung zu handhaben, wobei bei der Lohnart 13. Monatslohn/Gratifikation der Betrag eingegeben werden muss.

### Separate Auszahlung von 12. und 13. Monatslohn

Der 12. Monatslohn wird zuerst normal erfasst, egal ob vor oder nach dem 13. Monatslohn. Der 13. Monatslohn kann als 13. Abrechnung, oder auch als zusätzliche 12. Abrechnung, mit Abrechnungs-Periode 01.12. - 31.12. erfasst werden. Wählen Sie dazu entweder den Menüpunkt "Einzelne Mitarbeiter auswählen" oder "Mitarbeiter selektieren" um die in Frage kommenden Mitarbeiter zu selektieren, Bearbeitungsart "nur Lohnarten bearbeiten". Entfernen Sie in der Abrechnung die nicht benötigten Lohnarten. Die Rückberechnung wird automatisch ausgeführt, sofern in den Grunddaten die generelle Rückrechnung aktiviert ist (Standard).

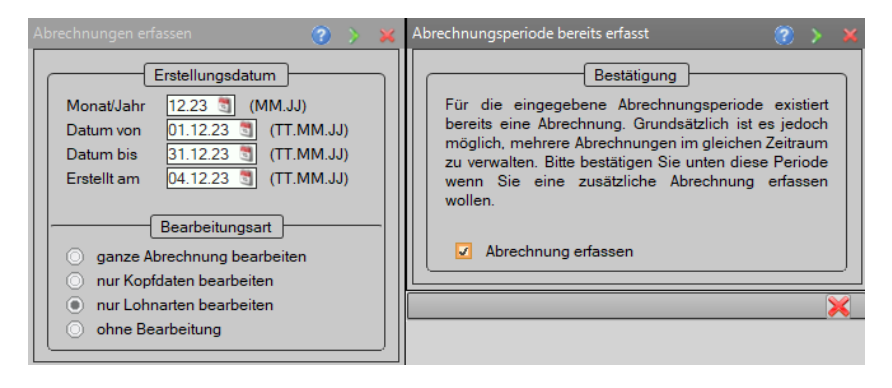

Wurde sie nicht aktiviert, so kann während der Abrechnung mit Shift+F5 eine manuelle Rückrechnung aktiviert werden. Bei Lohnabrechnungen im Monat Dezember wird generell rückgerechnet, egal ob dies die 12., 13. oder 14. Abrechnung ist.

Um den 13. Monatslohn einmalig in eine Abrechnung einzufügen, unabhängig ob als separate Abrechnung oder mit 12. Abrechnung, so erstellen Sie für die Lohnart 13. Monatslohn eine Formel mit Berechnungsfeld Monatslohn und ordnen Sie den 13. Monatslohn im Menüpunkt 7.3. als Abrechnungsvorgabe zu. Erstellen Sie danach die Lohnabrechnung für alle Mitarbeiter, bei welchen das Feld 13. Monatslohn in den Mitarbeiterdaten auf «J» steht.

Auf den Lohnabrechnungen wird der 13. Monatslohn eingefügt. Unter Umständen müssen Anteile bei unterjährigen Anstellungsverhältnissen manuell angepasst werden.

Die Lohnart 13. ML kann danach wieder aus den Abrechnungsvorgaben entfernt werden.

### <span id="page-13-0"></span>6.2 Jahresend-Auswertungen

Gesetzlich müssen folgende Daten ausgedruckt werden: Lohnkonten, Firmen-Rekapitulation, Lohnarten-Rekapitulation, AHV-/ALV-Bescheinigung, SUVA-/UVG-Bescheinigung und Lohnausweis. Im Hauptmenüpunkt (4), Endauswertungen können diese Auswertungen automatisch zur Online-Übermittlung bereitgestellt und auch gedruckt werden.

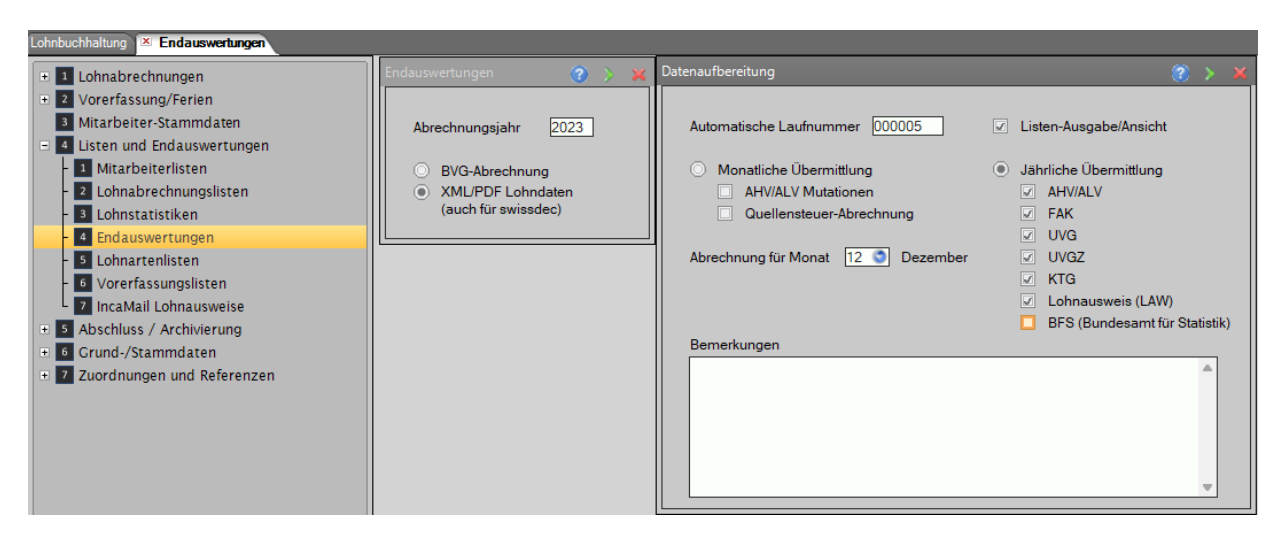

Der Lohnausweis wird als Datei im XML-Format und dann mit dem Listengenerator Viewgen aufbereitet. Bevor die ELM-Daten eingereicht werden, können Sie diese mit der Listen-Ansicht (Checkbox) prüfen.

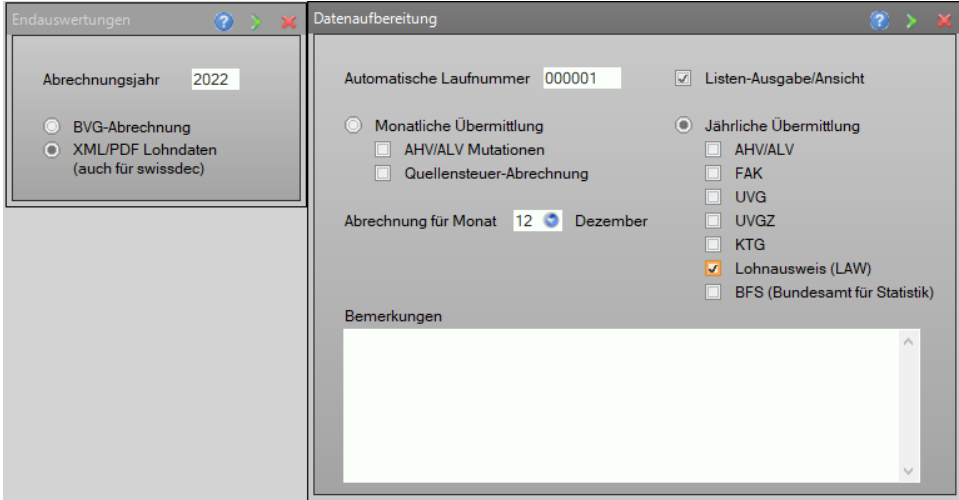

Wegleitung zum Ausfüllen des Lohnausweises:

**[https://www.estv.admin.ch/dam/estv/de/dokumente/dbst/formulare/lohnausweis/la-weglei](https://www.estv.admin.ch/dam/estv/de/dokumente/dbst/formulare/lohnausweis/la-wegleitung-2022.pdf.download.pdf/la-wegleitung-2022.pdf)[tung-2022.pdf.download.pdf/la-wegleitung-2022.pdf](https://www.estv.admin.ch/dam/estv/de/dokumente/dbst/formulare/lohnausweis/la-wegleitung-2022.pdf.download.pdf/la-wegleitung-2022.pdf)**

Vorgaben zum Lohnausweis sind teilweise kantonal geregelt, informieren Sie sich auch bei Ihrer Steuerbehörde.

#### <span id="page-14-0"></span>6.3 Elektronische Lohnmeldung:

Die elektronische Lohnmeldung finden Sie unter Menüpunkt 5. Abschluss/Archivierung. Der Vorgang ist im Onlinehandbuch beschrieben. Vorab muss eine erfolgreiche Interoperabilitätsprüfung in den ELM-Grunddaten durchgeführt worden sein und für die Liveübermittlung der Button Anwendung auf «Distributor» stehen.

**Hinweise:** Ist bei einem Mitarbeiter als Austrittsdatum der 31.12. eingetragen, obwohl er während des Jahres ausgetreten ist, so wurde das Austrittsdatum erst nach der letzten Abrechnung im Personalstamm eingetragen.

Alle Statistiken greifen für die Abrechnung aber auf die Lohnabrechnungsdaten zu (Tabelle 079). Das Austrittsdatum wird mit der letzten Abrechnung in die Lohnabrechnungsdaten geschrieben. Sie können dieses Datum nachträglich in die letzte Abrechnung eingeben, über Abrechnungen bearbeiten, Mitarbeiter auswählen, letzte Abrechnung des Mitarbeiters auswählen und das Austrittsdatum eintragen. Kontrollieren Sie auch, ob das Austrittsdatum im Personalstamm gesetzt ist.

Falls ein Mitarbeiter auf einer Statistik zwei Mal aufgeführt wird, so bedeutet dies, dass dieser Mitarbeiter während des laufenden Jahres aus- und wieder eingetreten ist. Ein anderer Grund dafür kann sein, dass zwischen zwei Abrechnungen das Eintrittsdatum verändert oder der AHV- /ALV-/NBU-Code geändert wurde. Bei diesen Fällen ist es Korrekt, dass der Mitarbeiter mehrmals aufgeführt ist, da jede Änderung eine neue Zeile verlangt.

Archivieren Sie die Lohnausweise. Erledigen Sie dies, bevor Sie in den Mitarbeiterdaten für den Lohnausweis Änderungen für das neue Jahr vornehmen. Wenn im Nachhinein ein Lohnausweis gedruckt werden muss, so werden die aktuellen Daten in den Lohnausweis geschrieben und nicht diejenigen vom vergangenen Jahr. Aus dem Archiv können Sie den effektiv ausgestellten Lohnausweis wieder drucken.

## <span id="page-15-0"></span>6.4 Jahresabschluss

Im Hauptmenüpunkt (5) wird der Jahresabschluss ausgeführt. Die abzuschliessenden Lohnabrechnungen müssen mindestens fixiert sein. Dabei werden sämtliche Lohnabrechnungen (Tabelle 079) als abgeschlossen markiert.

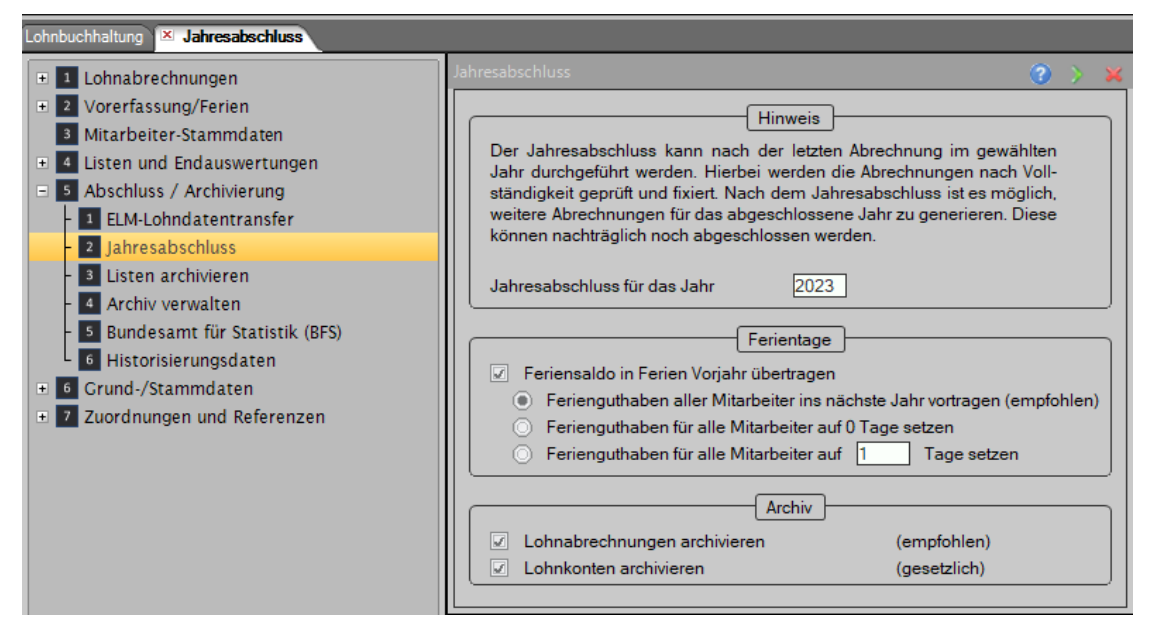

Wenn Sie bestimmte Daten zusätzlich archivieren wollen, können diese während des Abschlusses oder im separaten Menüpunkt archiviert werden. Dabei werden PDF-Dateien erstellt, auf welche Sie jederzeit Zugriff haben. Die Lohnabrechnungsdaten bleiben in den Mandantendaten erhalten. Alle Auswertungen können auch dort mit der entsprechenden Jahreseingrenzung durchgeführt werden.

**Achtung!** Die archivierten Listen werden als PDF-Dateien gespeichert*.* Ein Öffnen dieser Listen ist jederzeit und unabhängig vom europa3000™-System und -Berechtigungen möglich. Daher empfehlen wir, eine solche Archivierung nur durchzuführen, wenn die Listen in einen Pfad archiviert werden, auf welchen nur berechtigte Mitarbeiter Zugriffsrechte haben.

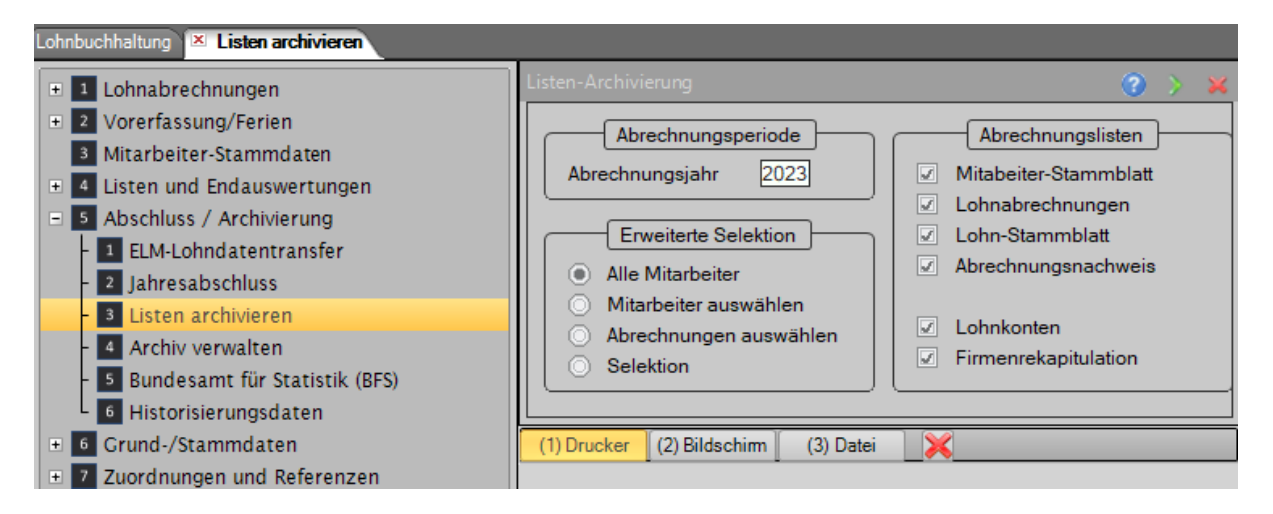

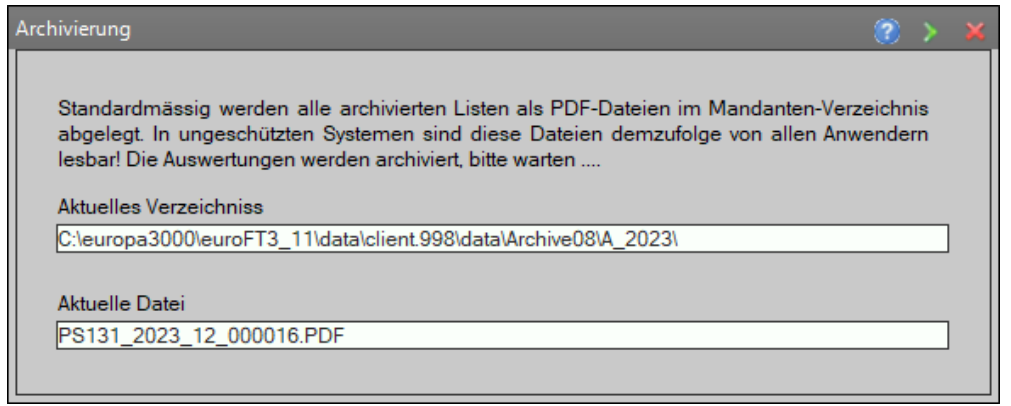

Der Jahresabschluss kann auch dann ausgeführt werden, wenn nachträglich noch Abrechnungen im abgeschlossenen Jahr zu erstellen sind. Die nachträglich erstellten Lohnabrechnungen müssen wiederum mindestens fixiert werden, bevor der Jahresabschluss nochmals durchgeführt werden kann. Im Sinne der Bilanzwahrheit ist es jedoch zu vermeiden, dass nochmals Abrechnungen im Vorjahr erstellt werden, wenn die Endauswertungen bereits erfolgten oder wenn die Zahlung im neuen Jahr ausgeführt wurde (auch wenn es das Vorjahr betrifft).

Der Feriensaldo kann ins Vorjahr übertragen werden. Dabei ist zu beachten, dass dieser Vortrag nur beim ersten Jahresabschluss gemacht wird.

## <span id="page-16-0"></span>6.5 Anfangsarbeiten (vor dem 1. Lohn im neuen Jahr)

### Lohnarten-/Abzugsarten- und Arbeitgeberleistungen

Werden Prämien neu festgelegt, müssen diese bei allen Mitarbeitern angepasst werden. Wird mit %-Abzügen gearbeitet, so müssen im Abzugsarten-/Arbeitgeber-Stamm die Lohnarten geändert werden.

### <span id="page-16-1"></span>6.6 Anpassungen / Indizierung der Lohnarten

Unter dem Menüpunkt 7.6 können die Prozentsätze im entsprechenden Untermenü angepasst und indiziert werden.

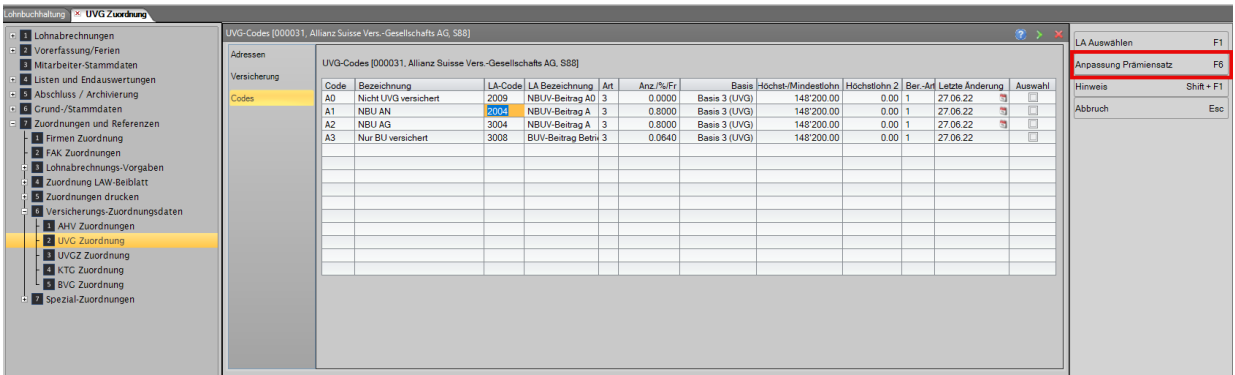

Auf dem LA-Code kann mit der Taste F6 der Prozentsatz angepasst werden. Wird eine Anpassung vorgenommen, wird die Automatische Indizierung zur Lohnart abgefragt.

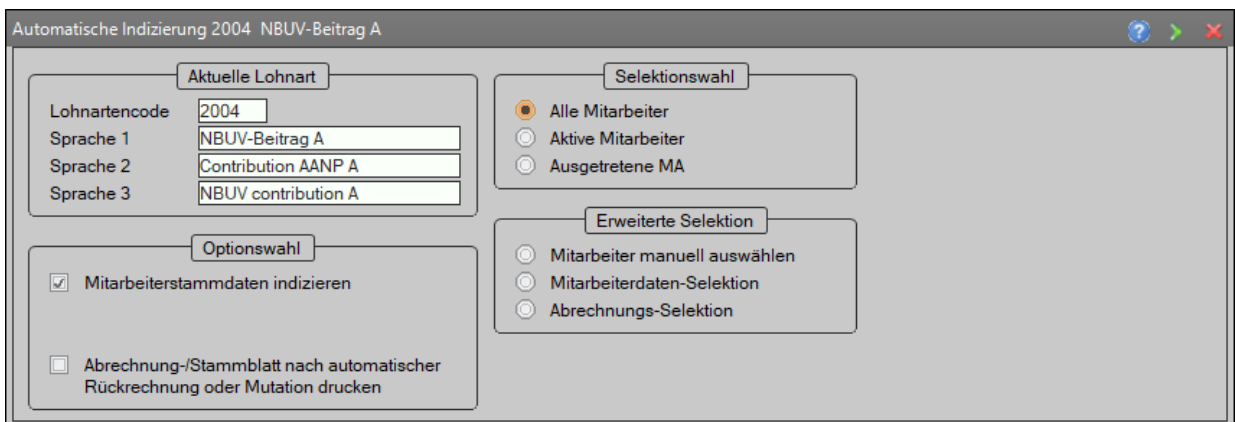

Vor der Ausführung können die Anpassungen über den Bildschirm überprüft werden.

Anzeige am (2) Bildschirm:

Demomandant - Hans Muster AG Bahnhofstrasse 1 CH-6003 Luzern

#### AUTOMATISCHE INDIZIERUNG

#### Lohnart - direkte Feldänderung:

2004 NBUV-Beitrag A

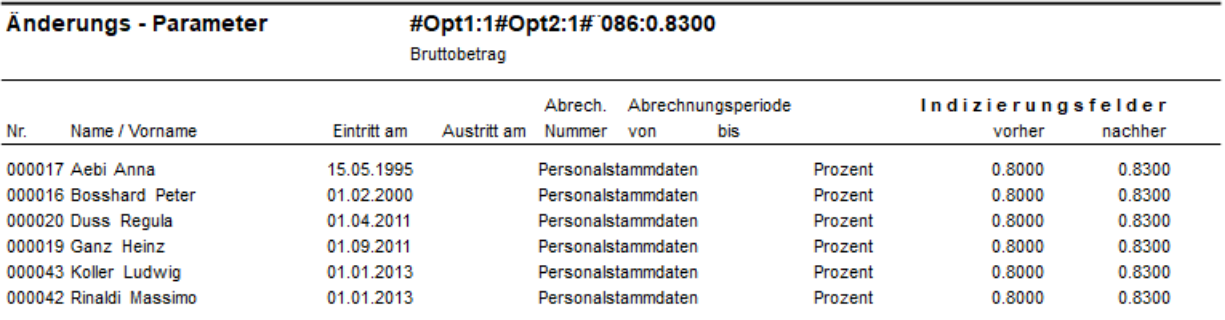

Die Rückfrage «automatische Indizierung starten» führt die Anpassungen definitiv durch mit der Auswahl «Ja».

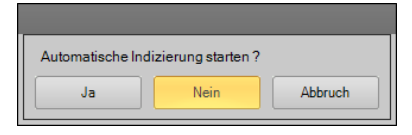

Nach der abgeschlossenen Indizierung erscheint die Rückmeldung, wie viele Mitarbeiter angepasst wurden.

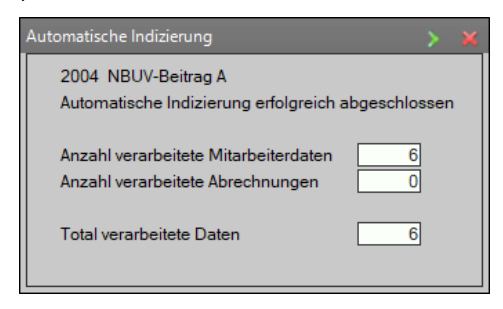

Eine Anpassung im Lohnartenstamm ist nicht notwendig, da die Änderungen automatisch angepasst wird.

Datum: 04.12.23

Zeit:

Seite:

17:01

001

## <span id="page-18-0"></span>6.7 Quellensteuer

Bitte laden Sie die aktuelle Quellensteuertabelle der relevanten Kantone von der entsprechenden ESTV-Seite herunter und lesen Sie diese unter Menüpunk 6.1. «Quellensteuertabelle» beim entsprechenden Kanton wieder ein.

## **[https://www.estv.admin.ch/estv/de/home/direkte-bundessteuer/dbst-quellensteuer/tarife](https://www.estv.admin.ch/estv/de/home/direkte-bundessteuer/dbst-quellensteuer/tarife-kantone.html)[kantone.html](https://www.estv.admin.ch/estv/de/home/direkte-bundessteuer/dbst-quellensteuer/tarife-kantone.html)**

Kontrollieren Sie in den Mitarbeiterstammdaten (Menüpunkt 3), die Aktualität der Daten (Zivilstand, Wohnort, Bewilligung etc.) und unter Shift+F2, (zusätzlich Rev09 Shift+F12) die Tarifcodes Ihrer Quellensteuerpflichtigen Mitarbeiter.

#### <span id="page-18-1"></span>6.8 AHV Reform "AHV21"

Am 25. September 2022 haben Volk und Stände die Reform AHV21 angenommen und damit die Finanzierung der AHV bis 2030 gesichert. Die Reform tritt am 1. Januar 2024 in Kraft. Angenommen wurden sowohl die Änderung des AHV-Gesetzes als auch der Bundesbeschluss über die Zusatzfinanzierung der AHV durch eine Erhöhung der Mehrwertsteuer. Die beiden Vorlagen waren miteinander verknüpft. Die Finanzen der AHV und das Niveau der Rentenleistungen sind somit für die nächsten Jahre gesichert. Das Referenzalter von Frauen und Männern wird auf 65 Jahre vereinheitlicht, der Altersrücktritt wird flexibilisiert und die Mehrwertsteuer (MWST) leicht erhöht. Die Stabilisierung der AHV umfasst vier Massnahmen:

- Vereinheitlichung des Rentenalters (Referenzalters) von Frauen und Männern auf 65 Jahre
- Ausgleichsmassnahmen für Frauen der Übergangsgeneration
- Flexiblerer Rentenbezug in der AHV
- Zusatzfinanzierung durch die Erhöhung der Mehrwertsteuer Die neuen Regelungen werden auf den folgenden Seiten beschrieben.

#### **<https://www.ahv-iv.ch/p/31.d>**

**Informationen zur Anwendung in Ihrem System, erhalten Sie von Ihrem europa3000™-Partner.**

## <span id="page-19-0"></span>**7 Fakturierung (Modul M011)**

#### <span id="page-19-1"></span>7.1 Jahresnummerierung

Ob Sie im neuen Jahr die Jahresnummerierung der Belege fortsetzen oder aber mit der Nummerierung neu beginnen möchten, können Sie wie folgt definieren: Im Register Betriebswirtschaft unter Menüpunkt «Jahresend-Funktionen» geben Sie die neue Jahresnummerierung ein. Die Jahreszahl gilt für alle Belege und entspricht den ersten beiden Ziffern der Belegnummer. Wenn Sie eine andere Nummerierung wüschen, z.B. Beleg abhängig, so kontaktieren Sie Ihren europa3000™-Partner.

1. Register «Betriebswirtschaft»

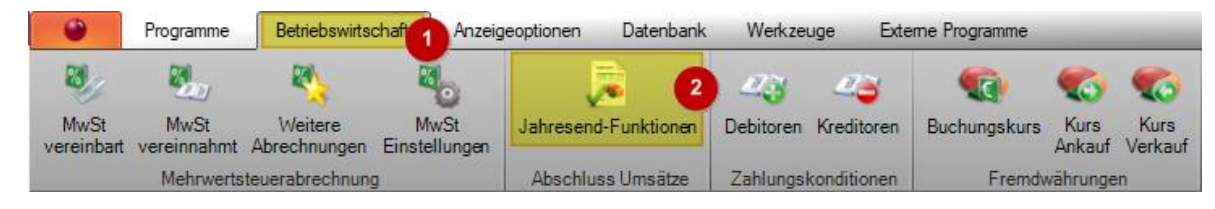

2. «Jahresnummerierung Belege» auswählen

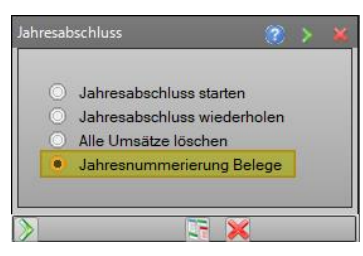

- 3. Weiter mit ODER den Tasten **Enter** ODER **PgDn**
- 4. In diesem Fenster das gewünschte Jahr angeben.

Im Beispiel ist das Jahr «24» eingegeben. Diese Angabe führt dazu, dass die Belege jeweils das Präfix «24» erhalten. Der erste Beleg, der nun erstellt wird, hat die Belegnummer «2400001».

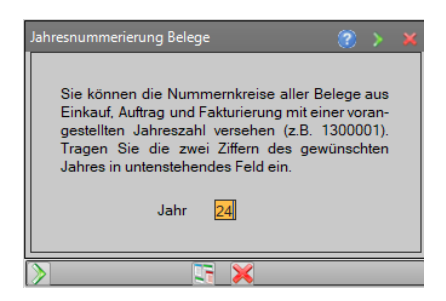

5. Nachdem man den Vorgang in diesem Fenster mit «Ja» bestätigt hat, werden die Belege initialisiert.

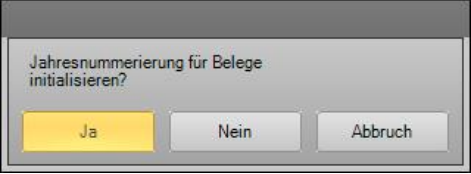

## <span id="page-20-0"></span>**8 Kostenstellen-Rechnung (Modul M027)**

#### <span id="page-20-1"></span>8.1 Jahresabschluss

Der Jahresabschluss führt den letzten Monatsabschluss durch, löscht anschliessend sämtliche Buchungen und setzt sämtliche Ist-Werte auf null zurück. Bestehende Buchungen vom neuen Geschäftsjahr werden automatisch übertragen. Die kumulierten Jahreswerte sind nach dem Abschluss im Vorjahr ersichtlich.

Um den Jahresabschluss durchzuführen, müssen zuvor folgende Arbeiten erledigt werden:

In der Finanzbuchhaltung müssen für das abzuschliessende Geschäftsjahr alle Buchungseinträge erfasst und verbucht werden. Es dürfen keine Buchungen mehr im Hilfsbuch existieren.

In der Finanzbuchhaltung muss die Erfassungsperiode für das neue Geschäftsjahr angepasst werden.

In sämtlichen Nebenbüchern dürfen für das abzuschliessende Geschäftsjahr keine Belege mehr erfasst werden. Sämtliche vorhandenen Belege müssen verbucht sein.

#### MP 5 Budgetvorgaben

Unter diesem Menüpunkt kann das Budget für das aktuelle und für das Folgejahr eingetragen werden.

#### MP 7.2 Monatsgewichtungen

Unter diesem Punkt verteilt das Programm den unter Punkt 5.3 im Feld "Budget nächstes Jahr" eingetragenen Betrag, analog dem diesjährigen Budget, auf die einzelnen Monate.

#### Aktuelle Periode einstellen

Nach dem Abschluss stellt das Programm automatisch die nächste Buchungsperiode ein. Überprüfen Sie jedoch **den Monat und das Jahr**, in welchem Sie nach dem Abschluss buchen möchten.

**Hinweis:** Ein Buchungsdatum, das grösser ist als der aktuell eingestellte Monat, übersteuert die Periode!

#### MP 7.5 Datenbankchecklauf

Dieser Menüpunkt führt alle Datenbank-Checkläufe (1 Kostenstellen-Artenstamm, 2 Struktur Vorkostenstellen, 3 Standardbuchungen) in einem Lauf durch. Zur Pflege und Wartung des Systems kann in der Kostenstellen-Rechnung, von Zeit zu Zeit oder am Ende eines Geschäftsjahres, eine Überprüfung der Datenbanken durchgeführt werden. Somit werden alle Verknüpfungen, Strukturen und Kostenstellen/-arten überprüft und bei allfälligen Problemen ein Fehlerprotokoll ausgegeben.

## <span id="page-21-0"></span>**9 Neue Mehrwertsteuersätze per 1.1.2024**

#### <span id="page-21-1"></span>9.1 Kurzinfo

Ab dem 1. Januar 2024 gelten in der Schweiz folgende Mehrwertsteuersätze:

- Normalsatz: 8,1 %
- Reduzierter Satz: 2,6 %
- Sondersatz für Beherbergung: 3,8%

[Das Wichtigste in Kürze](https://www.estv.admin.ch/estv/de/home/mehrwertsteuer/mwst-steuersaetze/mwst-steuersaetze-2024/erhoehung-steuersaetze-2024.html)

#### <span id="page-21-2"></span>9.2 Umsetzug neue Mehrwertsteuersätze in europa3000™

Ist Ihr europa300™ System bereit? – In Ihrer europa3000™ Software müssen die neuen MWST-Sätze eingegeben, Ihr Preissystem bei Bedarf angepasst und ein Systemupdate vorgenommen werden, damit den gesetzlichen Neuerungen entsprochen werden kann.

Falls die Umstellung auf die neuen MWST-Sätze in Ihrem System noch nicht vorgenommen wurde, sollten Sie umgehend Kontakt mit Ihrem europa3000™-Partner aufnehmen.

## <span id="page-21-3"></span>**10 Kontaktdaten**

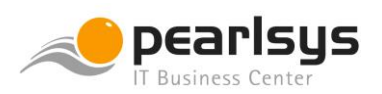

Für alle Fragen stehen wir Ihnen gerne zur Verfügung. Ihr Pearlsys-Team.

Pearlsys AG IT Business Center, Pfannenstiel 12A, 4624 Härkingen, support@pearlsys.ch Telefon +41 (0)62 388 99 99 oder direkt über unser [Kontaktformular](https://www.pearlsys.ch/support/kontakt-supportformular.html).